# **DocuTech Family**

# **Printing from a Macintosh (PowerPC) Client - OS 9 3.74.xx**

# **Identifying your Server's IP address and its Queues**

#### At the DocuSP Print Server

- 1. Right-click on the desktop. You'll see the Workspace Menu.
- 2. Right-click on **Programs**. You'll see the Programs Menu.
- 3. Left-click on **Terminal...** This will open a Terminal window with the host name followed by a **%** sign.
- 4. Move your pointer within the window and type: **su** <Enter>. When it asks you to enter the password, type your root password <Enter>.

You won't see any characters appear on the screen as you type the password, but when you tap the key, the final character on the prompt will change from a **%** to a **#** sign.

- 5. At the **#** prompt, type: **head /etc/hosts** <Enter>. The server will respond by putting the first five lines of the **/etc/hosts** file on the screen before giving you back your **#** prompt.
- 6. Write down the series of numbers and periods that appears on the line containing the word, **loghost** (not local host). This is your print server's ip address.
- 7. At the **#** prompt, type: **lpstat -a** <Enter>. This will provide a list of print queues. Copy down the names of the queues to which you'll be sending print jobs. Make sure you're careful to copy capital letters where they appear in the queue names.
- 8. This step is for print servers not configured to allow anonymous printing (older servers and highly secured sites). At the **#** prompt, type: **more /etc/hosts | grep ###.###.###.###** (your PowerPC's ip address) <Enter>.

If your PowerPC's ip address and computer name appear on the

next line before the **#** prompt, there's nothing more you need to do here and you may skip the remainder of this step and proceed to step # 9.

If the **#** prompt appears on the very next line, then type: **echo "###.###.###.###** (your PowerPC's ip address) <tab> [your PowerPC's Computer Name]**" >> /etc/hosts** <Enter>. This will add the information that's inside the quotation marks on a new line at the end of the /etc/hosts file, giving your PowerPC permission to print to the print server.

- 9. At the **#** prompt, type: **ping ###.###.###.###** (your PowerPC's ip address) <Enter>.
- 10. The print server will let you know if there is a valid connection between itself and your PowerPC. If you receive a **"No answer from"** message, then there is no physical continuity between your print server and your PowerPC. Please consult your System Administrator. If you receive a "**###.###.###.###** (your PowerPC's ip address) **is alive"** message, then proceed to the next step.
- 11. At the **#** prompt, type: **exit** <Enter>. This will give you back a **%** prompt, will log you off as root and will restore the server to a secure status. At the **%** prompt, type: **exit** <Enter>. This will close the Terminal window.

# **Preparing your Macintosh Workstation**

1. Click on the Apple icon  $\bullet$  on the left side of the menu bar.

#### Select **Control Panels:File Sharing**

Click on the Start/Stop tab and make sure that the Owner Name and Computer Name fields are filled in. If they are not, please take the time to fill them now. **(This procedure doesn't enable file sharing. It identifies the workstation's name and owner for the job ticket)**.

Close the dialog box by clicking on the small box at the left end of the banner bar.

2. Click on the Apple icon  $\bullet$  on the left side of the menu bar.

Select **Control Panels:TCP/IP**.

Make sure that your Macintosh workstation connects to the network via Ethernet. Your ip address may be assigned manually or from a DHCP server.

Close the dialog box.

3. Click on the Apple icon  $\Rightarrow$  on the left side of the menu bar.

Select **Control Panels:Extensions Manager**.

Scroll past Control Panels to Extensions and make sure that the **Desktop Printer Spooler**, **Desktop PrintMonitor** and **Printing Lib** extensions are enabled. **(These are environment settings that the printer drivers need so that they can function correctly.)**

If you've enabled or disabled any extensions you'll need to restart your Macintosh workstation.

4. Open the **Macintosh Hard Drive:System Folder:Preferences:Printing Prefs** folder

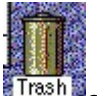

Drag the AdobePS Prefs file to your Trash Trash on the bottom right corner of your monitor.

5. Within the same folder, open the **Parsed PPD** folder.

Drag the Xerox PPDs corresponding to your printer model to your Trash.

Empty the trash and close the folders you opened. **(Steps 4 and 5 get rid of old information that the new drivers might read by mistake)**.

# **Downloading Drivers**

- 6. Open your web browser and type the following URL: http://www.xerox.com/.
- 7. Click on the red navigation bar where it says **Support & Drivers**
- 8. Locate the section header: **Black & White Printers**
- 9. Select Product Family: **DocuTech**.
- 10. Find your printer model on the resulting list and just below it, click on Drivers & Downloads.
- 11. Select Operating system: Macintosh 7, Macintosh 8 or Macintosh 9.
- 12. Select language: English (English).
- 13. Click on the blue [GO] button.
- 14. Click on the link: **Xerox Production Print Services (XPPS)** with the description:

**Contains all of the client software applications available for Macintosh. Includes the Adobe PostScript printer driver, Plugins for the AdobePS Printer Driver, Xerox Document Submission (XDS), PPD files and Xerox Document Submission Plus. XDS Plus supports the same feature set as XDS with the addition of printer status, Xerox Job Ticket Converter, and Xerox Document Submission Command Line.**

The file will download and will automatically unstuff to **OS9**. Inside the OS9 folder are four more folders.

# **Installing Drivers**

- 15. Open **OS9** Folder.
- 16. Open the **AdobePS Driver** Folder.
- 17. Open the **AdobePS** Folder.
- 18. Double-click on the **AdobePS Installer** icon. This will update your driver and printer library files and will probably require you to reboot your system.
- 19. Open your **Hard Drive:System Folder:Extensions** Folder**:Printer Descriptions** folder.

 $a/t$ 

- 20. Open the **OS 9** folder**:AdobePS Plugins** folder.
- 21. Hold down your option key *option* and drag a copy of the Plugin file into your Printer Descriptions folder. **(If you don't see the Xerox Job Ticket when you try printing your document, it's likely you missed this step.)**
- 22. Open the **OS 9** folder**:PPDs** folder.

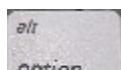

23. Hold down your option key  $\frac{option}{}$  and drag a copy of the appropriate ppd file into your Printer Descriptions folder. **(PPDs let your drivers know that your printer is capable of stapling, printing on both sides, using more than one kind of paper within a single job, etc.)**

**PPD** Printer PPD Printer PPD Printer XDC2045.PPD Xerox DC2045 NPS/IPS PS2 xrdc0451.ppd Xerox DocuColor 2045 XDC2060.PPD Xerox DC2060 NPS/IPS PS2 xrdc0601.ppd Xerox DocuColor 2060 xdp100.ppd Xerox DocuPrint 100 NPS PS2 Xrdcig31.ppd Xerox DocuColor iGen3 xdp115.ppd Xerox DocuPrint 115 NPS PS2 xrdp0651.ppd Xerox DocuPrint 65 xdp135.ppd Xerox DocuPrint 135 NPS PS2 xrdp0751.ppd Xerox DocuPrint 75 xdp155.ppd Xerox DocuPrint 155 NPS PS2 xrdp0901.ppd Xerox DocuPrint 90 xdp180.ppd |Xerox DocuPrint 180 NPS PS2 |Xrdp1002.ppd |Xerox DocuPrint 100 EPS xdp4050.ppd Xerox DocuPrint 4050 NPS PS2 xrdp1152.ppd Xerox DocuPrint 115 EPS xdp4090.ppd Xerox DocuPrint 4090 NPS PS2 Xrdp1352.ppd Xerox DocuPrint 135 EPS xdp4635.ppd Xerox DocuPrint 4635 NPS PS2 |xrdp1552.ppd |Xerox DocuPrint 155 EPS xdp4850.ppd | Xerox DocuPrint 4850 NPS PS2 | xrdp1802.ppd | Xerox DocuPrint 180 EPS xdp4890.ppd ||Xerox DocuPrint 4890 NPS PS2 ||xrdp3503.ppd ||Xerox DocuPrint 350 xdp92c.ppd Xerox DocuPrint 92C NPS PS2 Xrdp4251.ppd Xerox DocuPrint 425 xdp96.ppd **Xerox DocuPrint 96 NPS PS2** xrdp5003.ppd Xerox DocuPrint 500 xrd10002.ppd Xerox DocuPrint 1000 xrdp7002.ppd Xerox DocuPrint 700 xrd13003.ppd | Xerox DocuPrint 1300 Plus | xrdp8501.ppd | Xerox DocuPrint 850 xrd60601.ppd Xerox DocuColor 6060 xrdp9003.ppd Xerox DocuPrint 900 Plus xrd60654.ppd Xerox DocuTech 65 xrdt1355.ppd Xerox DocuTech 135 xrd60752.ppd Xerox DocuTech 75 xrk60651.ppd Xerox DocuTech 65-KANJI xrd60901.ppd Xerox DocuTech 90 xrk60751.ppd Xerox DocuTech 75-KANJI xrk60901.ppd Xerox DocuTech 6100 xrk60901.ppd Xerox DocuTech 90-KANJI xrd61153.ppd Xerox DocuTech 6115 xrk61353.ppd Xerox DocuTech 6135-KANJI xrd61357.ppd ||Xerox DocuTech 6135 ||xrk61553.ppd ||Xerox DocuTech 6155-KANJI xrd61553.ppd Xerox DocuTech 6155 xrk61803.ppd Xerox DocuTech 6180-KANJI xrd61804.ppd Xerox DocuTech 6180

#### Here is a list of the printers supported by the **xpps\_for\_mac.sit** download and the PPDs they require.

# **Creating and Configuring the Macintosh Desktop Printers**

- 24. Hold down the Command key while tapping the f key. When the Sherlock utility opens, type **Desktop Printer Utility** in the find field and tap the <return> key.
- 25. Double-click on the icon that represents the Desktop Printer Utility application. You should see a **New Desktop Printer** dialog.
- 26. Click on the up-down arrow , select the AdobePS driver.

# For TCP/IP Connections

27. Select the **Printer (LPR)** protocol and then select the [OK] button.

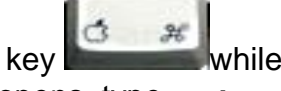

- 28. Under PostScript Printer Description (PPD) file, select the [Change...] button, select appropriate ppd from the **Printer Descriptions** field and select the [Select] button.
- 29. Under **LPR Printer** Selection, select the [Change...] button. In the **Printer Address:** field, enter the print server's IP address; In the **Queue:** field, enter the Printer Queue; then select the [OK] button. (Proceed to step 36.)

# For AppleTalk Connections

- 27. Select the Printer (AppleTalk) protocol and then select the [OK] button.
- 28. Under PostScript Printer Description (PPD) file, select the [Change...] button, select appropriate ppd from the Printer Descriptions field and select the [Select] button.
- 29. Under AppleTalk Printer Selection, select the [Change...] button. If an AppleTalk Zones window appears, highlight the appropriate AppleTalk zone. In the Select a PostScript Printer window, highlight the queue to which you'd like to send your print jobs and click on the [OK] button.

# For All Connections

- 30. Select the [Create...] button; provide a helpful name by which you will refer to the queue connection, select the folder where you wish to place the printer icon and select the [Save] button.
- 31. The active application should still be the Apple LaserWriter

Desktop Printer Utility. Hold down the Command key while tapping the letter **q**. **This will close the Apple LaserWriter Desktop Printer Utility.**

32. Highlight the Desktop Printer you just created. Hold down the

 $\mathcal{H}$ Command key while tapping the letter **i**. **This will open the information window for the Desktop Printer.** At the bottom of this window you'll see two fields, one called, "Minimum Size:" and the other called, "Preferred Size:".

Replace the number 350 in the Preferred Size field with the number 8000.

Replace the number 250 in the Minimum Size field with the number 8000.

33. Place your cursor in the small square at the left end of the banner bar for the information window and click your mouse button. **This will close the information window for the Desktop Printer.**

#### **Printing from Within Applications**

- 1. Open the application you will be using to create your document.
- 2. Before you begin planning your layout, select Menu item: **File:Print** (If necessary, temporarily place an element on the blank page in order to make the Print command selectable). Then select your DocuTech queue.

If you plan to proof-print to another kind of printer, don't change your printer driver or PPD. Different printers have different margins and different font sizes (although they look a lot alike), and a change of driver will cause your text to reflow. Read the section below entitled Proof-printing to a different kind of printer. Now go ahead and set up your page layout and create your document.

- 3. Select Menu item: **File:Page Setup...**. Select the printer you wish to use. Click on the up-down arrow to the right of Page Attributes and highlight PostScript<sup>™</sup> Options. By clicking on the boxes, deselect all of the Visual Effects and Image & Text options. Then Click on the [OK] button.
- 4. Once again select Menu item: **File:Print**.
- 5. At the Xerox Job Ticket dialog, click on the [Options] button.

Place a check mark before: **Send DocuSP 2X compatible Job Ticket** if your printer is running DocuSP software level 2.x, or

Make sure that there is no check mark before: **Send DocuSP 2X compatible Job Ticket** if your printer is running DocuSP software level 3.x. Click on the [Save] button.

- 6. Click on the up-down arrow to the right of Xerox Job Ticket and select Background Printing. Select **Print in: Foreground (no spool file)**. **(If you miss this step you'll see a -8993 error message. The Mac OS has a resource management problem with AdobePS drivers. Printing in the foreground fixes it.)**
- 7. Click on the up-down arrow to the right of Background Printing and select PostScript Settings. Select

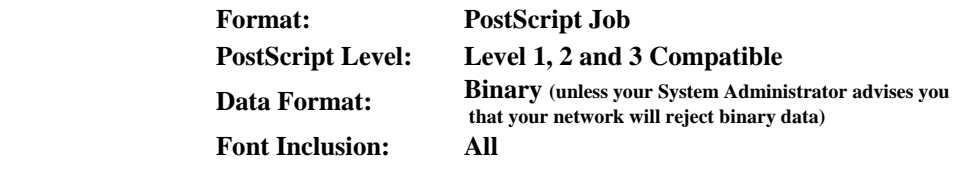

8. Click on the up-down arrow to the right of PostScript Settings and select Xerox Job Ticket. Program your job as desired and print to connected queue.

#### **Proof-printing to a different kind of printer**

Use the same settings, but print to file. Convert the resulting PostScript file to a Portable Document Format (e.g., Adobe Acrobat file), open the .pdf in Acrobat Reader (or your equivalent) and print from within the reader application using your proof printer's own drivers. If the proof print is acceptable, send the saved PostScript file to your DocuTech printer or to your printing service.

# **Printing from Adobe PageMake**

Hold down the <option> key while using the mouse to select the File:Print option. This will place you in the PageMaker print dialog box.

Click on Setup..., select the correct printer, click on Page Attributes and slide down to PostScript Options. Deselect Substitute Fonts and then click on the OK button. This will place you in the AdobePS print dialog box.

Follow the steps shown at the top of this page in Printing From Within Applications. Selecting the Print button will send you back to the PageMaker print dialog box, and if you click on the Print button, your job will be sent to the printer.